InternetExplorer における「TLS」の設定について

※画像イメージは InternetExplorer11.0 です。 1.「ツール」メニューの「インターネットオプション」をクリックします。 ·ル(T) Nルプ(H) <mark>関覧履歴の削除(D)...</mark> Ctrl+Shift+Del InPrivate ブラウズ(I) Ctrl+Shift+P

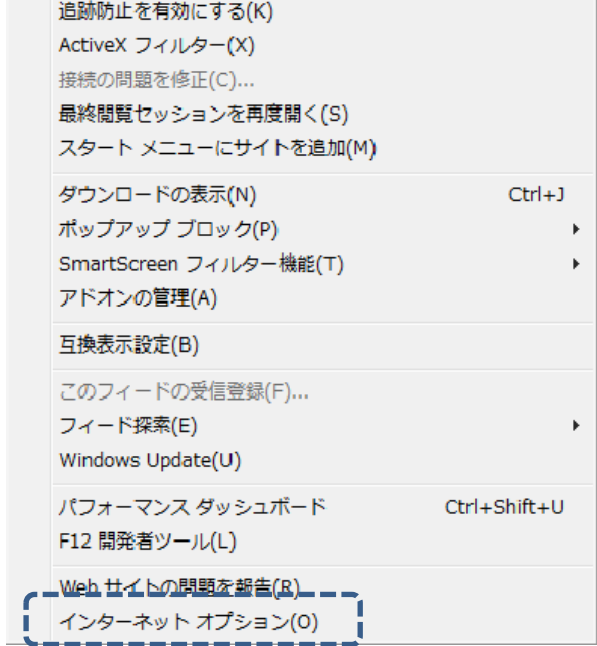

2.「インターネットオプション」が表示されますので、「詳細設定」タブを クリックします。

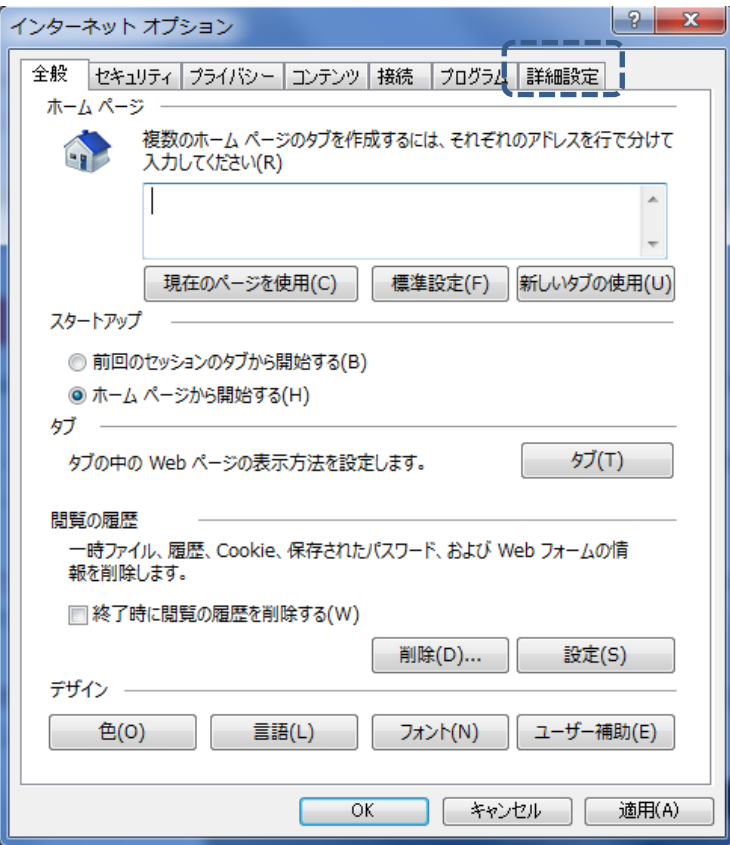

3.「設定」の中からSSLとTLSの設定を次の通り変更してください。

SSLとTLSは「セキュリティ」の項目の中にあります。

- □「SSL2.0 を使用する」・・・チェックを外す
- □「SSL3.0 を使用する」・・・チェックを外す
- ☑「TLS1.0 を使用する」・・・チェックを入れる
- □「TLS1.1 の使用」····チェックを外す
- ☑「TLS1.2 の使用」·····チェックを入れる
- ※WindowsVista は「TLS1.2 の使用」が表示されませんので、「TLS1.0 を使用する」 のみにチェックを入れてください。

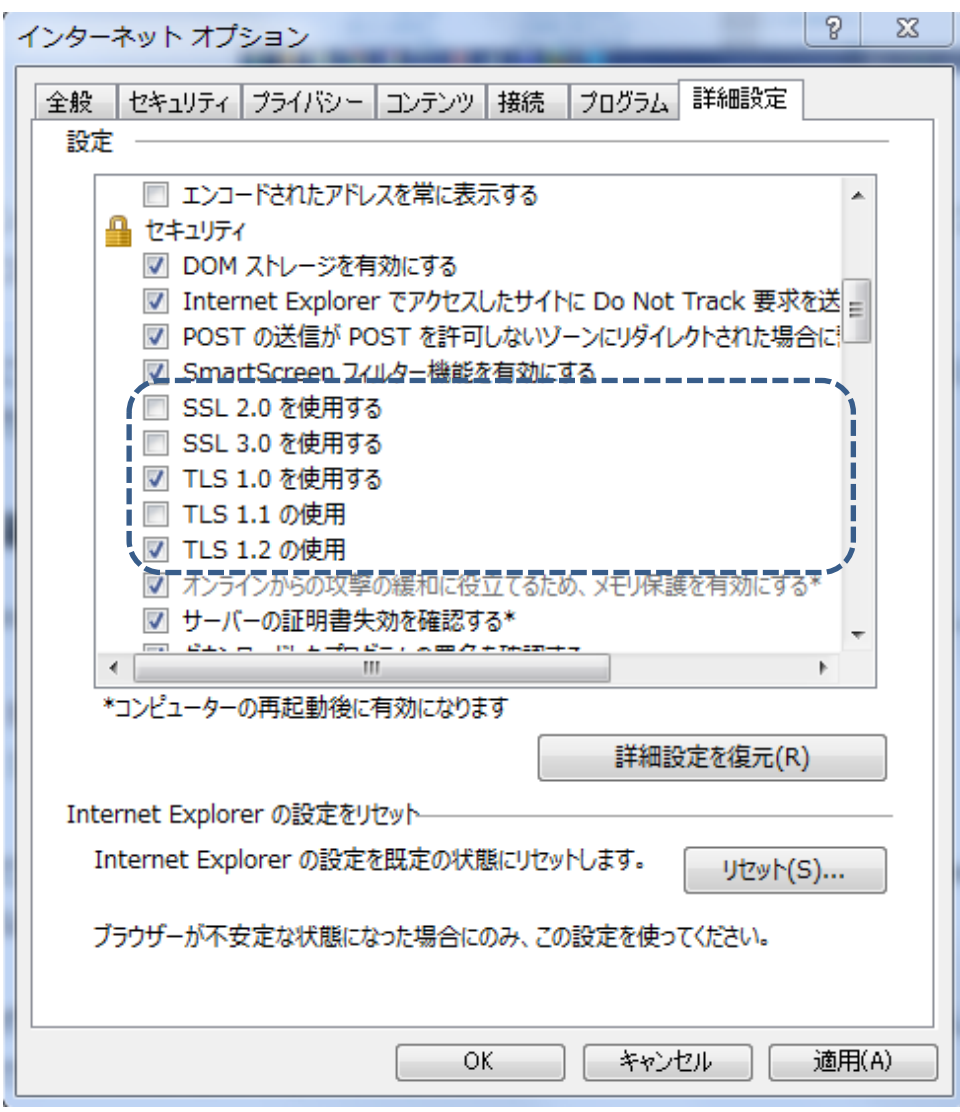

4.「TLS」の設定内容を確認し、「OK」をクリックしてください。

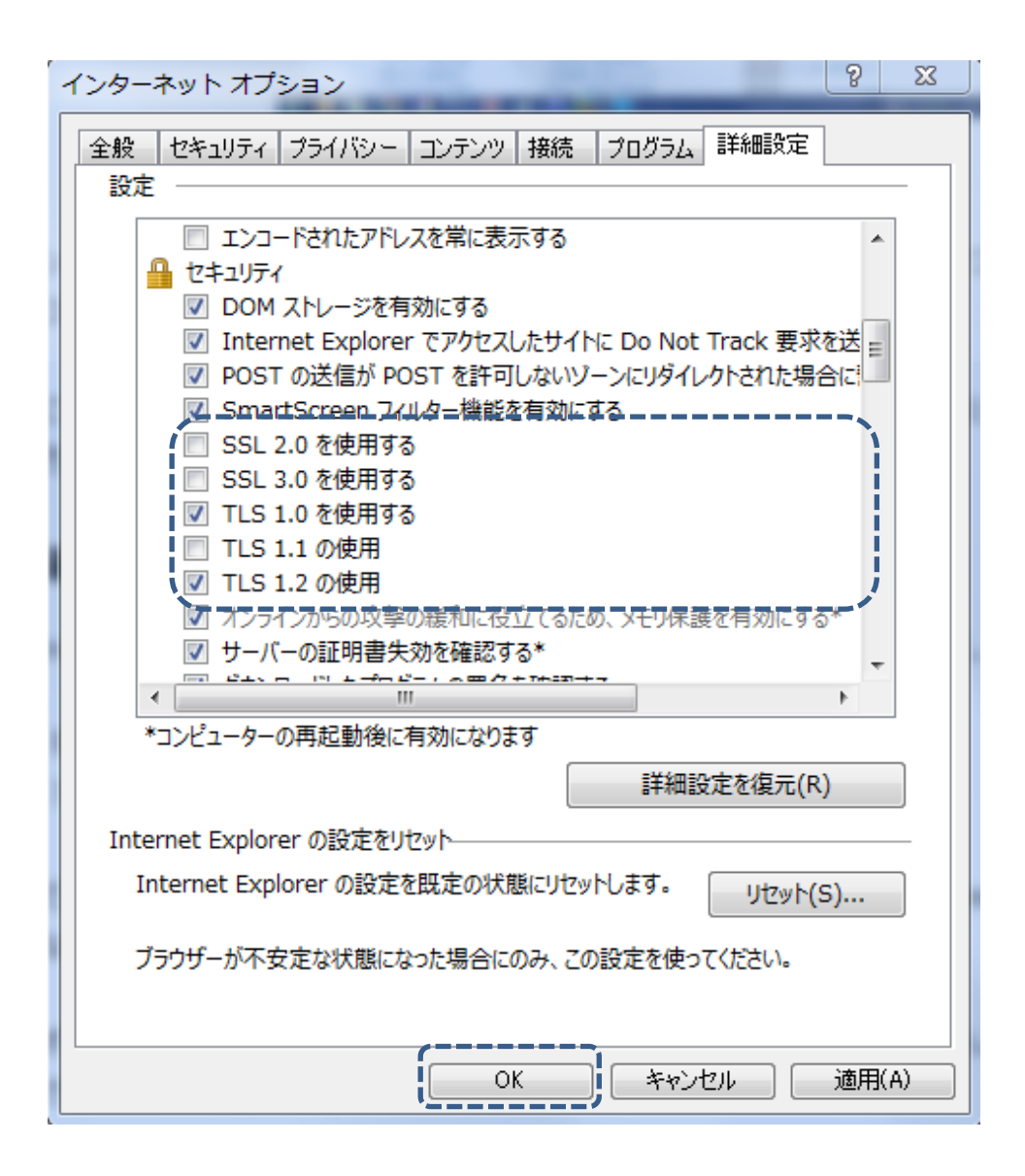

5.開いているすべてのブラウザを閉じて、ブラウザの再起動をしてください。

以 上